#### **L.S. 分級粵語文字編輯器使用方法 ◎ ◎ L.S. Online Graded Cantonese Text Editor Guide**

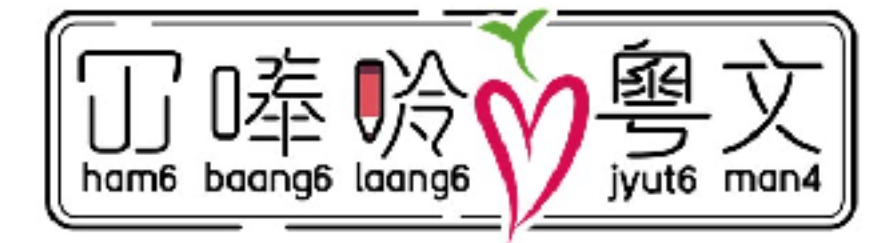

來源 Access at: https://chaaklau.github.io/gradify/index.html

#### |冚唪呤粵文讀本計劃 | Ham6 Baang6 Laang6 Cantonese Graded Reader  $F = 11$

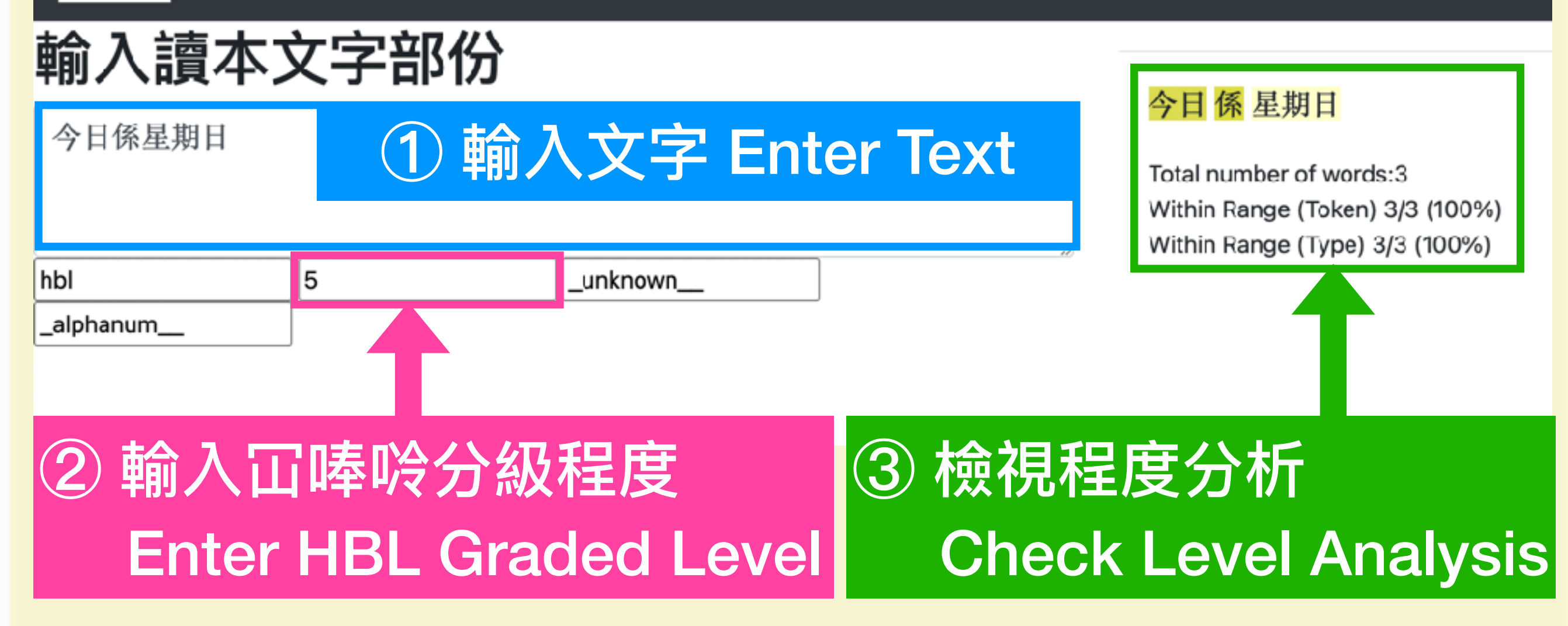

## ① 輸入⽂字 Enter Text

# 輸入讀本文字部份

[4]條魚突然好緊張噉講:「阿大,我叫魚仔,求你救下我哋嘅公主吖!唔該 你吖!」

阿大好迷茫,唔知魚仔喺度講緊咩。

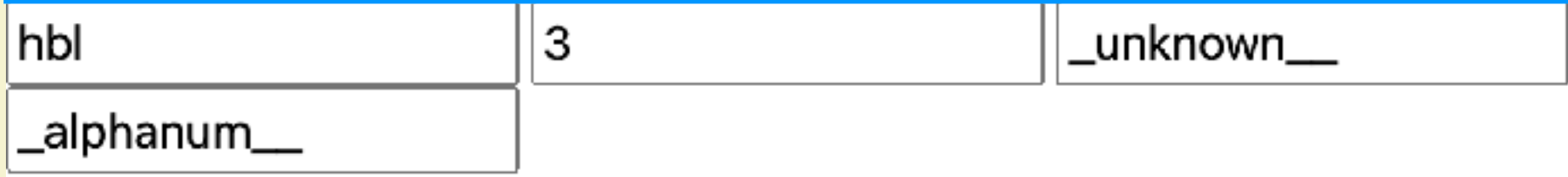

## ② 輸入冚唪唥分級程度 Enter HBL Graded Level

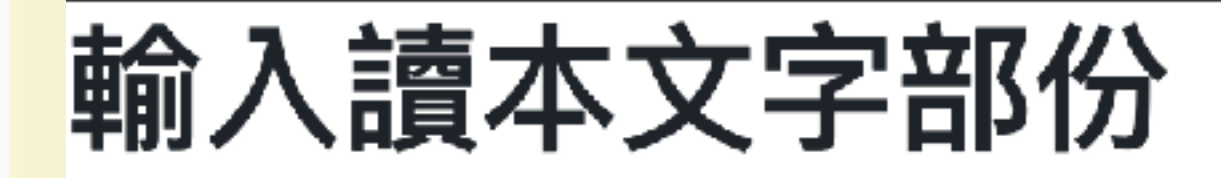

[4]條魚突然好緊張噉講:「阿大,我叫魚仔,求你救下我哋嘅公主吖!唔該 你吖!」

阿大好迷茫,唔知魚仔喺度講緊咩。

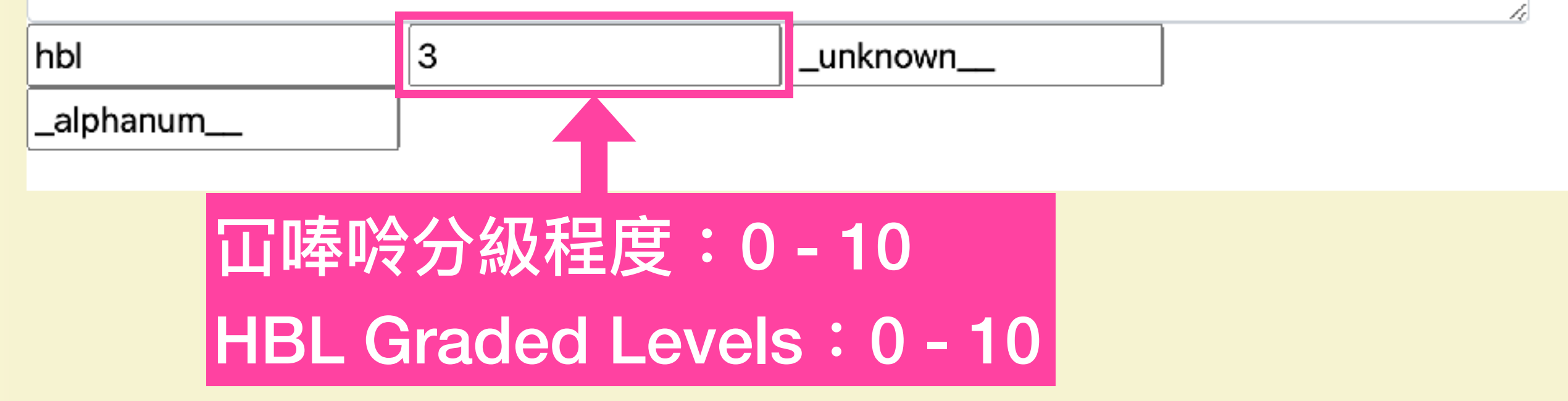

## ③ 檢視程度分析 Check Level Analysis

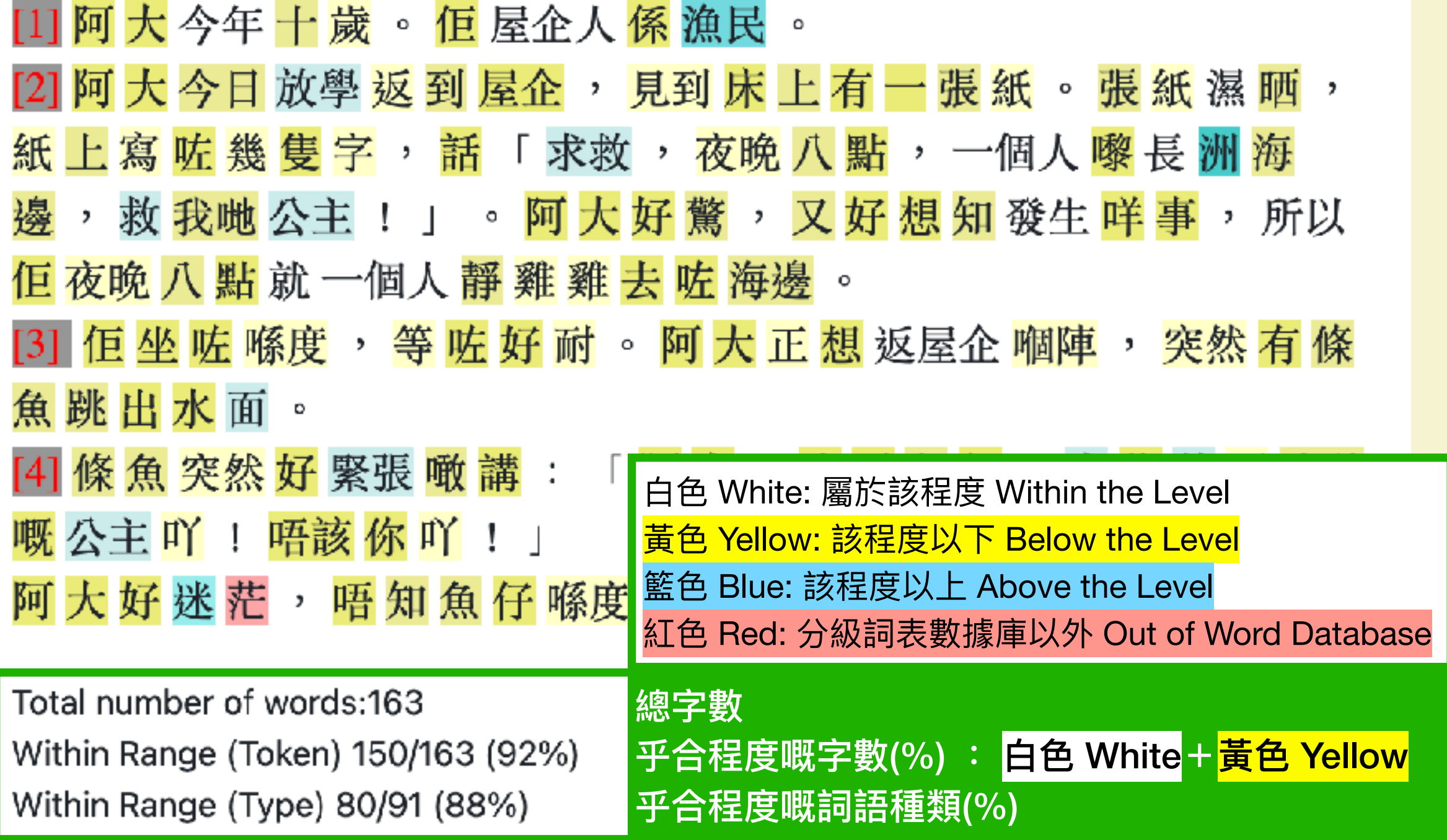

## ③ 檢視程度分析 Check Level Analysis

有時分詞影響程度分析, 要手動更改分詞 Sometimes segmentation affects level analysis, manual segmentation is needed

### 香港人口多

Total number of words:4 Within Range (Token) 3/4 (75%) Within Range (Type) 3/4 (75%)

# 輸入空格更改分詞 Add space to change segmentation輸入讀本文字部份 香港人口多 香港人口多 Total number of words:5 Within Range (Token) 5/5 (100%) Within Range (Type) 5/5 (100%)

## 更多開發緊嘅功能 Features Under Development

### 於程度分析中顯示屬於該程度嘅字數 Showing number of words specific to the level selected

Total number of words:163 Within Range (Token) 150/163 (92%) Within Range (Type) 80/91 (88%) e.g. Number of Words Specific to the Level Selected (Token) 90/163 (55%)

## 於程度分析中排除專有名詞 Excluding Proper Names in Level Analysis

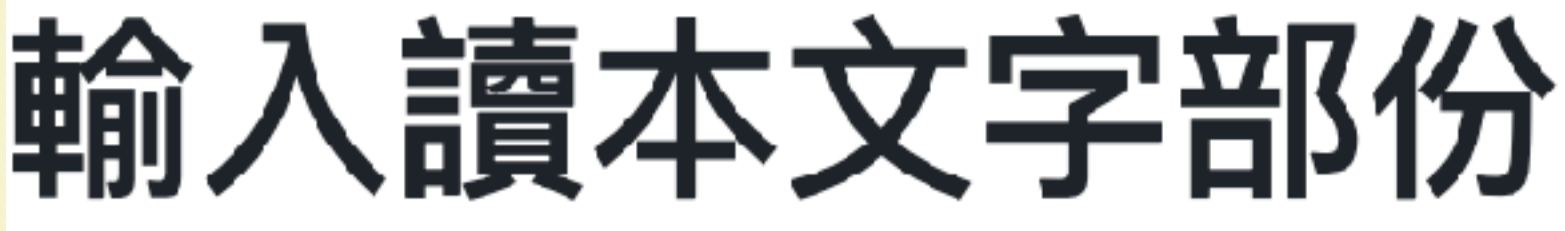